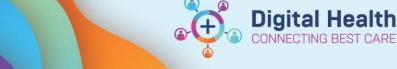

## **Documentation** – **Personal Note Type List Filter**

**Digital Health Quick Reference Guide** 

## This Quick Reference Guide will explain how to:

- Customise a Personal Note Type List •
- Use the Note Type List Filter when creating a new note •

## How to customise a Personal Note Type List

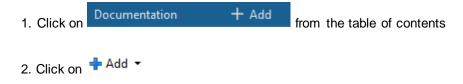

3. Navigate to "View" from the navigation bar at the top and click "Customize ... "

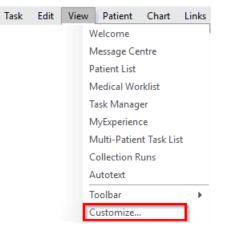

×

| 4. The "Customize" window will open                                            | Customize                                                                                                    | ×                                                                            |
|--------------------------------------------------------------------------------|----------------------------------------------------------------------------------------------------|------------------------------------------------------------------------------|
|                                                                                | Note Types User Options                                                                                                    |                                                                              |
| 5. Select a note type and click the                                            | Default Note Type: <none></none>                                                                                                    | ~                                                                            |
|                                                                                | All Available Note Types                                                                                                    | Personal Note Type List                                                      |
| Note Type List" column                                                         | Day 1 C/S Review Note<br>Dermatology Assessments - 1<br>Dermatology Outpatient Not<br>Diabetic Foot Service Note<br>Disability Liaison Service | Admission Note<br>MET Call/CODE Blue Note<br>Procedure Note<br>Progress Note |
| * To <b>remove</b> a note type, use the <b>remove</b> after selecting the note | Discharge Pharmacy Plan - To 👘                                                                                                    |                                                                              |
| <b>3</b> • • • • <b>3</b> • • • • <b>3</b>                                     | Discharge Planning - Text<br>Discharge Planning Newborn                                                                                        |                                                                              |
| type                                                                           | Discharge Summary                                                                                                    |                                                                              |
|                                                                                | Discharge Summary ED                                                                                                    | -                                                                            |
|                                                                                | Discharge Summary Newborr                                                                                                    |                                                                              |
|                                                                                | Discharge Summary Paediatri<br>District Nursing Service - Text                                                                                 |                                                                              |
|                                                                                | Domestic Violence Screen - T                                                                                                    |                                                                              |
| 6. Continue adding multiple note types by following step 5                     | Dosing Weight and Fluid Inta                                                                                                    |                                                                              |
|                                                                                | Drug & Alcohol Service Outp<br>Dynamic Gait Index - Text                                                                                       |                                                                              |
|                                                                                | Early Pregnancy Assessment !                                                                                                    |                                                                              |
|                                                                                | ED ACE Note                                                                                                    |                                                                              |
| 7. Click OK                                                                    | ED Addiction Medicine Note                                                                                                    |                                                                              |
|                                                                                | ED Bed Delay - Text<br>ED Bed Ready - Text                                                                                                    |                                                                              |
|                                                                                | ED Bed Request Outcomes - 1                                                                                                    |                                                                              |
|                                                                                | ED Billing Procedures - Text 🗸                                                                                                    |                                                                              |
|                                                                                |                                                                                                    |                                                                              |
|                                                                                |                                                                                                    | OK Cancel Apply                                                              |
|                                                                                |                                                                                                    | OK Cancel Apply                                                              |

Customize

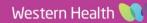

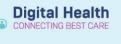

## How to use Note Type List Filter when creating a new note

1. Under "Note Type List Filter", select "Personal"

2. Under "Type" you will now only see the Note Types that have been selected.

| 4 | Add - [=] 📰             |
|---|-------------------------|
| N | ew Note X List          |
|   | Note Type List Filter:  |
|   | Personal 🗸              |
|   | *Туре:                  |
|   |                         |
|   | Admission Note          |
|   | Discharge Summary       |
|   | MET Call/CODE Blue Note |
|   | Procedure Note          |
|   | Progress Note           |